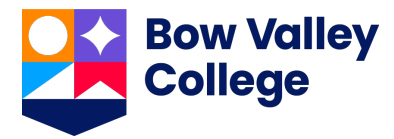

## **Guide to Applying for BVC Awards**

The purpose of this guide is to walk you through the process of applying for scholarships and bursaries using the BVC AwardSpring platform.

Start by going to www.bycawards.awardspring.ca.

You will land at the login page.

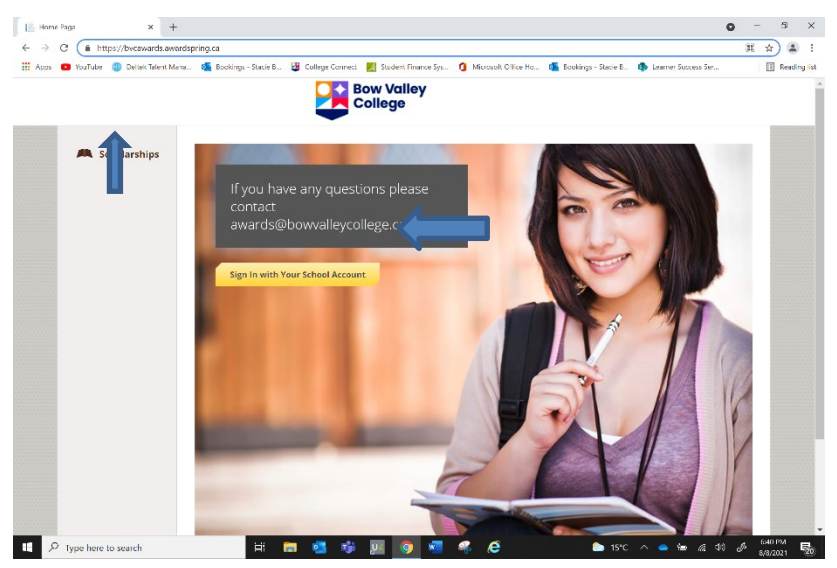

Clicking on **Scholarships** will show you a list of all scholarships that are being offered by BVC along with their respective award amounts (if known) and deadlines.

## **TO LOG IN:**

**Sign In** using your MyBVC school login information.

Click the **Start Application** button to begin filling out your application.

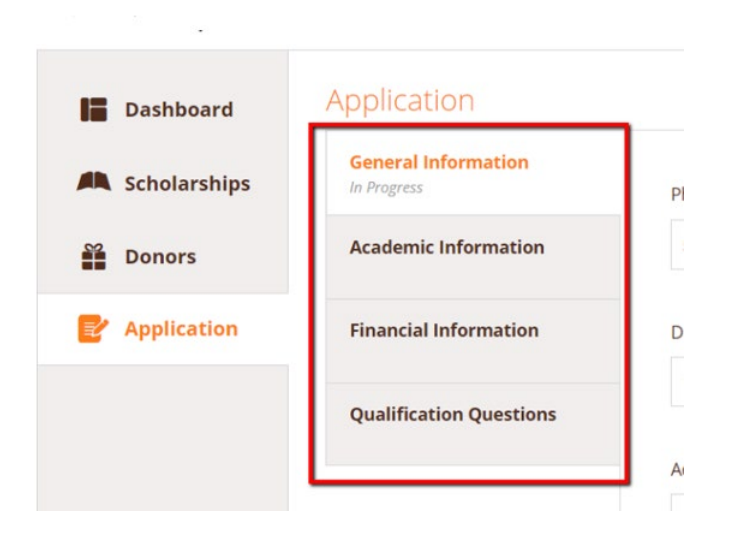

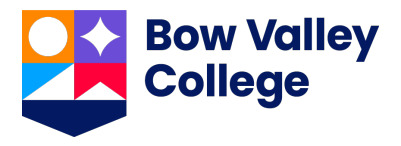

Completing all tabs of your application will enable to the **Submit Application** button in the lower right corner. Click it to submit your application.

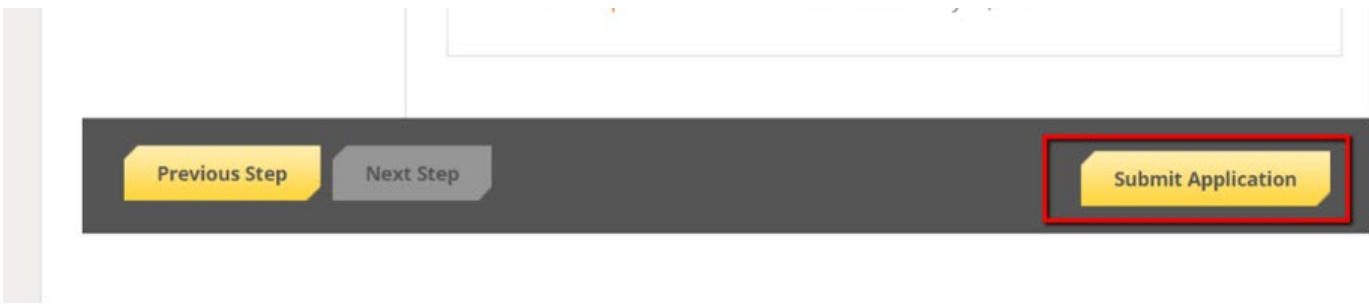

You will be directed back to your Dashboard. View applied scholarships by clicking on the **Scholarships** tab.

## Scholarships

Filter  $\vert \mathbf{v} \vert$ 

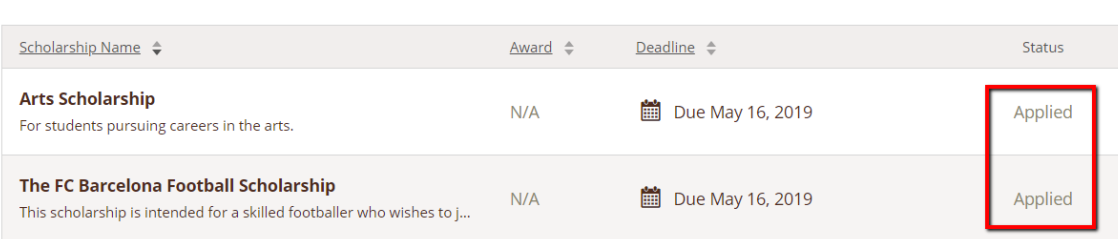

Click **Dashboard** to return to your Dashboard.

You may be eligible for more scholarships that require additional information. The Dashboard will prompt you to provide this. In the example below, the applicant qualifies for the Academic scholarship, but additional follow-up information is required to apply for them. The applicant needs to click the Complete Follow-Up button to provide the required responses and/or documentation.

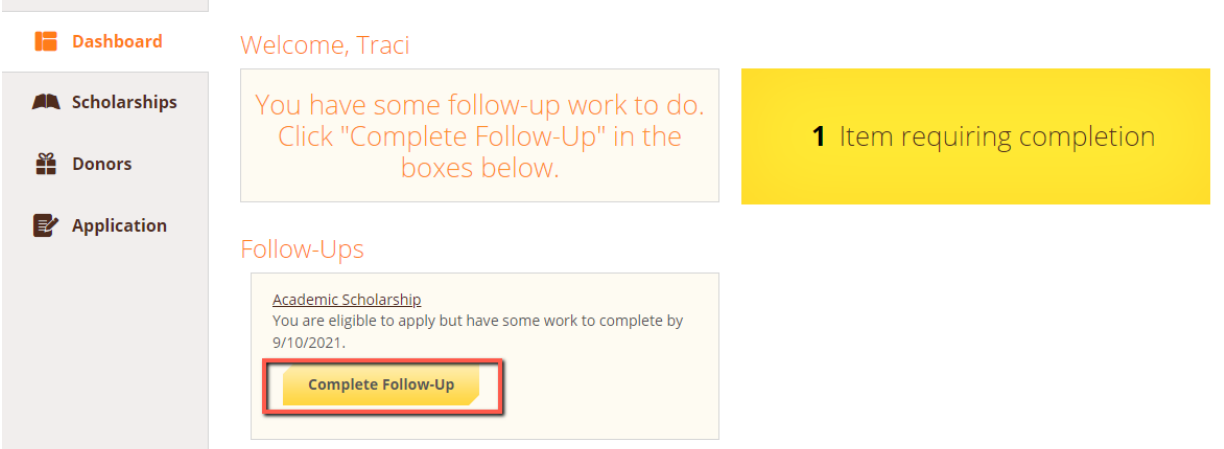

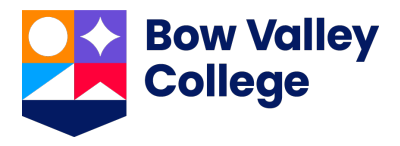

In this example below, the applicant needs to respond to an essay question and upload a current transcript to apply for the scholarship.

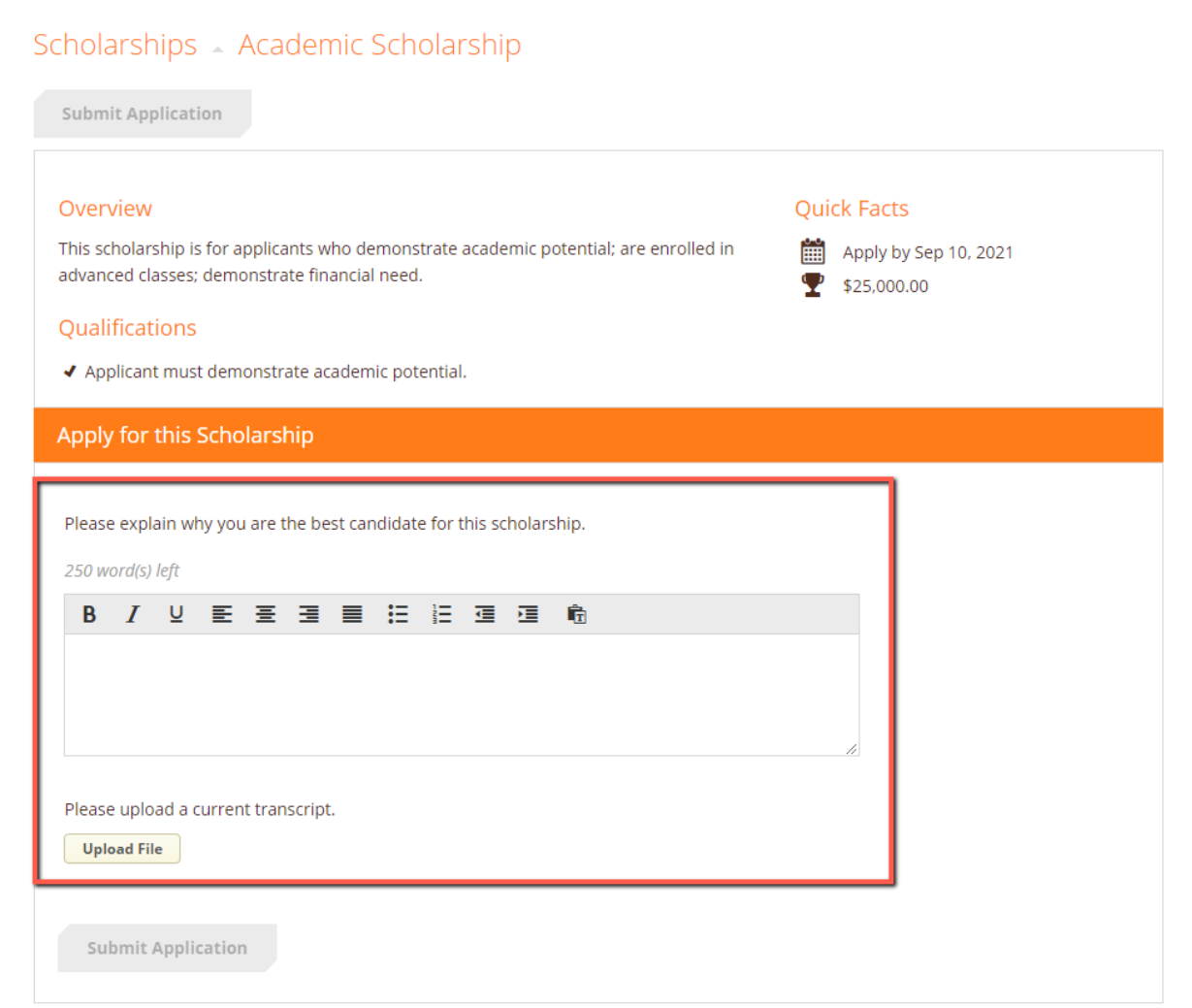

After completing all follow-up items for the scholarship, click the **Submit Application**  button to submit your application. Proceed through all Follow-Up items for all scholarships listed.

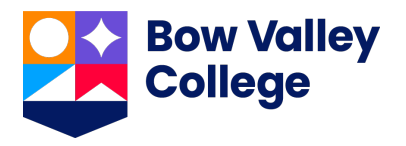

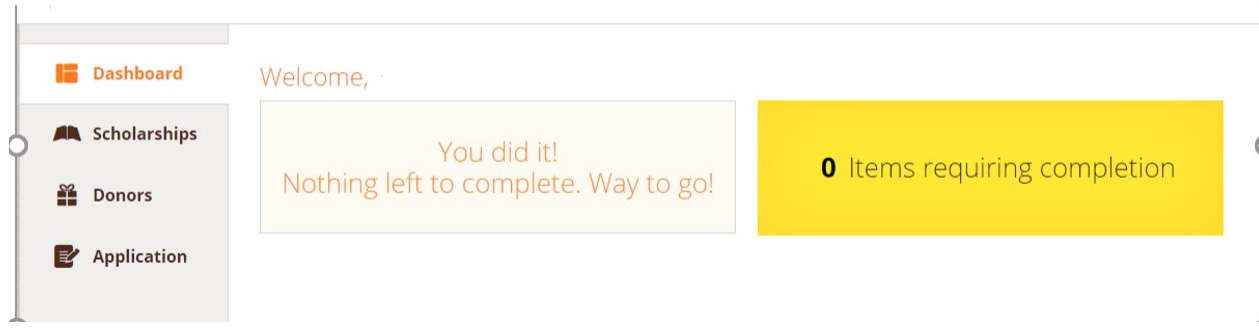

You are all done! Questions? Email **awards@bowvalleycollege.ca**